# Configurazione delle porte dello switch dalla gestione delle porte con Cisco Business Dashboard Probe Ī

## **Obiettivo**

Cisco Business Dashboard Network Management offre strumenti che consentono di gestire facilmente l'intera rete, inclusi i dispositivi Cisco, tramite il browser Web. Individua, controlla e configura automaticamente tutti i dispositivi Cisco supportati nella rete.

La funzione Port Management (Gestione porte) in Cisco Business Dashboard Network Management offre una visualizzazione a pannello di ciascun dispositivo della rete che include porte dello switch. Questa funzione consente di visualizzare lo stato delle porte, inclusi i contatori del traffico. È inoltre possibile apportare modifiche alla configurazione della porta, ad esempio alle impostazioni Velocità/Duplex, Power over Ethernet (PoE), Energy Efficient Ethernet (EEE) e Virtual Local Area Network (VLAN). Questa pagina consente inoltre di visualizzare e configurare il ruolo Smartports per le porte dei dispositivi che supportano Smartports. La casella di ricerca può inoltre essere utilizzata per limitare il numero di periferiche visualizzate. Per individuare il dispositivo desiderato, è possibile immettere il nome, l'ID o il numero di serie di un dispositivo o parte di esso.

Port Management presenta due diverse viste dei dispositivi:

- Fisico: questa vista consente di visualizzare lo stato e modificare la configurazione della porta a livello fisico. È possibile visualizzare o modificare le impostazioni di velocità, duplex, controllo di flusso, EEE, PoE e VLAN. Ogni porta è contrassegnata da un LED verde che indica il collegamento e da un LED giallo che indica l'alimentazione al dispositivo collegato.
- Smartports Questa visualizzazione consente di visualizzare il ruolo Smartports corrente e di modificare il ruolo di ogni porta. Ogni porta è sovrapposta a un'icona che indica il ruolo corrente.

L'obiettivo di questo documento è mostrare come visualizzare e configurare le porte dello switch sul dispositivo utilizzando la funzione di gestione delle porte in Cisco Business Dashboard Probe.

## Dispositivi interessati | Versione software

● Cisco Business Dashboard | 2,2

## Visualizzazione e configurazione delle porte dello switch

## Visualizzazione e configurazione della porta dello switch nella vista fisica

Passaggio 1. Accedere alla GUI di amministrazione di Cisco Business Dashboard Probe e scegliere Port Management.

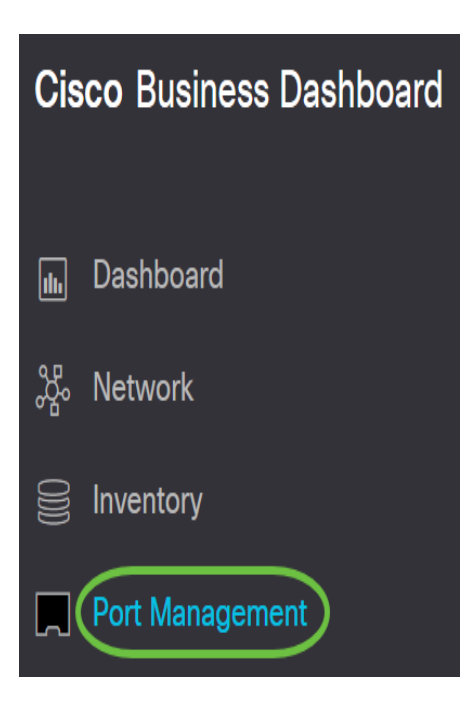

Nella pagina verrà quindi visualizzato il pannello anteriore dei dispositivi della rete dotati di porte di switch nella visualizzazione fisica.

Passaggio 2. Fare clic sulla porta che si desidera controllare o configurare.

**SG350-8PD** 

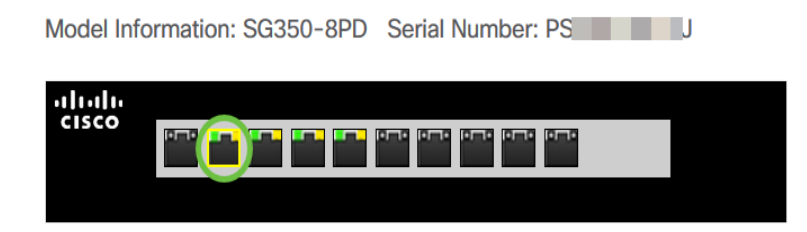

Nota: Verranno visualizzate tutte le informazioni sulla porta specifica, ad esempio la configurazione corrente, lo stato, i contatori del traffico, le VLAN e così via.

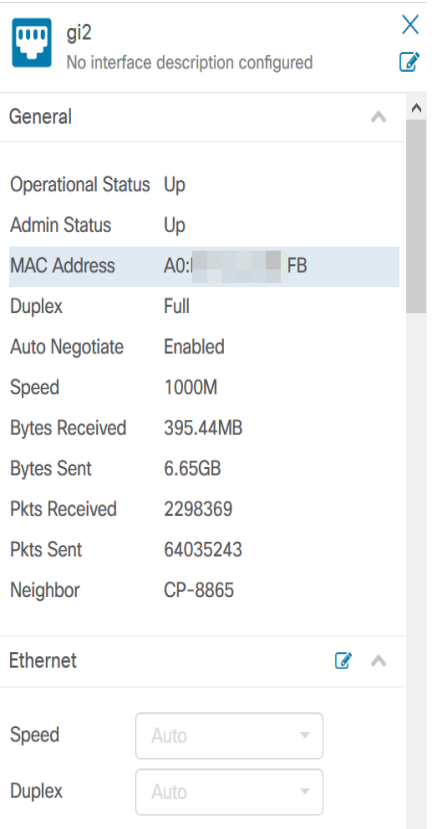

Nota: Nell'esempio, viene scelto gi2.

Passaggio 3. Fare clic sull'icona di modifica accanto a Ethernet per configurare le impostazioni velocità/duplex.

Nota: Tutti i passaggi sono facoltativi, a seconda dell'impostazione che si desidera configurare.

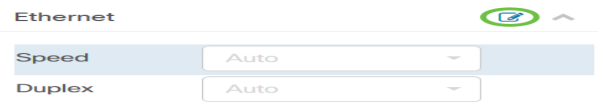

Passaggio 4. Fare clic sull'elenco a discesa Velocità/duplex per scegliere la velocità e la modalità duplex preferite.

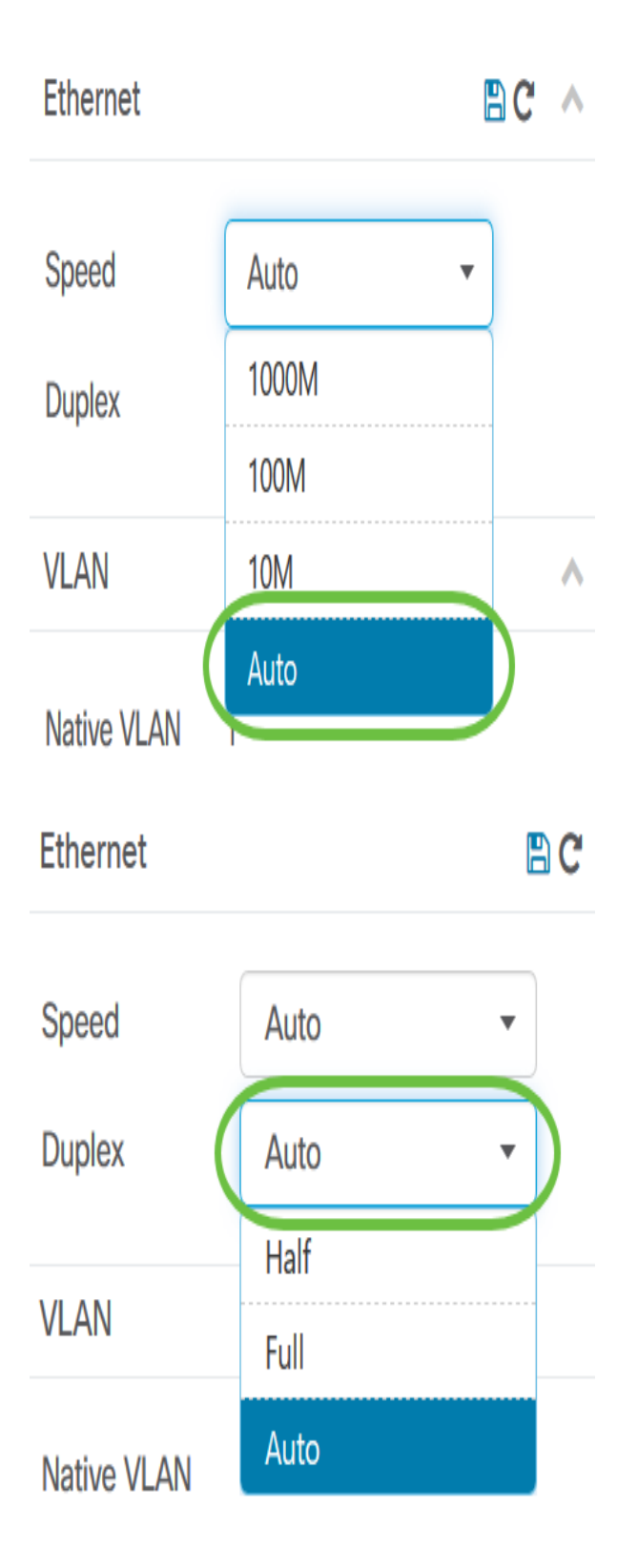

## Configurazione delle impostazioni PoE

Passaggio 5. Per configurare PoE, fare clic sull'icona Modifica.

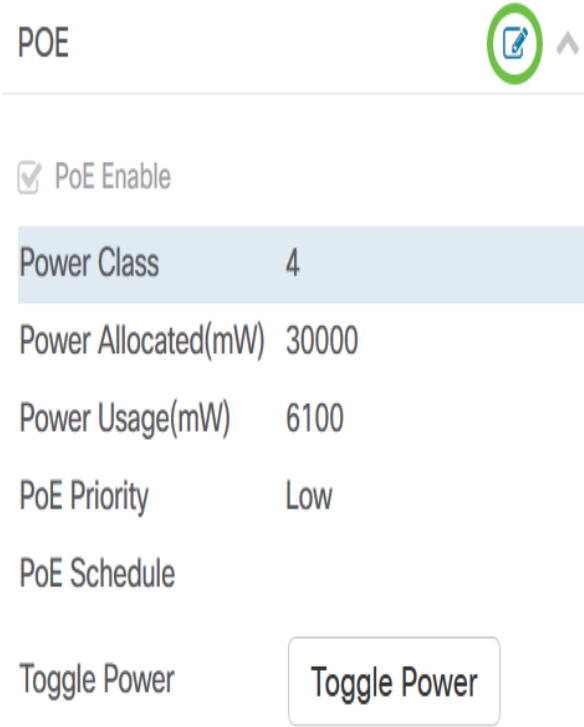

Passaggio 6. Selezionare la casella di controllo Abilita PoE per abilitare PoE e impostare le impostazioni PoE seguenti:

- Priorità PoE: imposta la priorità della porta specifica per ricevere l'alimentazione prima delle altre porte del dispositivo, a seconda del numero di priorità.
- Pianificazione PoE Consente di impostare una pianificazione per l'arresto e l'accensione delle porte PoE per risparmiare energia.

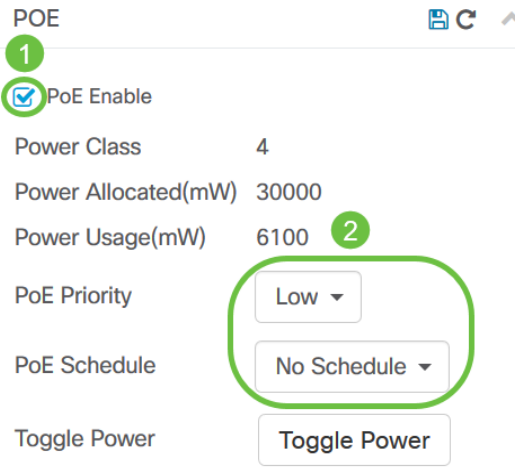

Nota: Questa funzione è attivata per impostazione predefinita.

Passaggio 7. Fare clic sull'elenco a discesa Priorità PoE per scegliere la priorità PoE. Le opzioni sono:

- Critica Questa classe di priorità riceve sempre alimentazione. Se l'alimentazione non è sufficiente per tutte le porte, le porte assegnate in questa classe hanno la priorità.
- High: riceve alimentazione solo se tutte le porte con priorità critica ricevono alimentazione.
- Bassa: riceve alimentazione solo se tutte le porte con priorità critica e alta ricevono alimentazione.

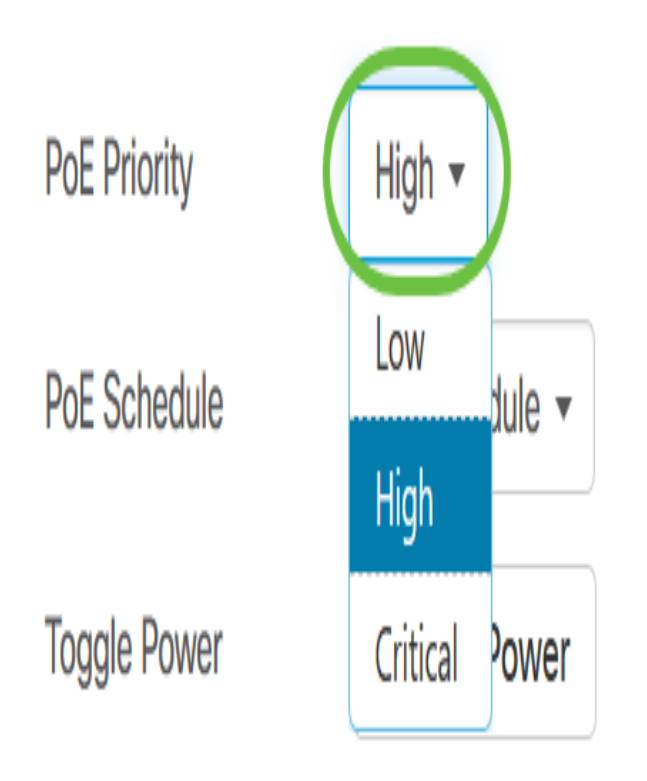

Nota: Nell'esempio viene scelto High (Alto).

Passaggio 8. Fare clic sull'elenco a discesa Programmazione PoE per impostare la programmazione PoE.

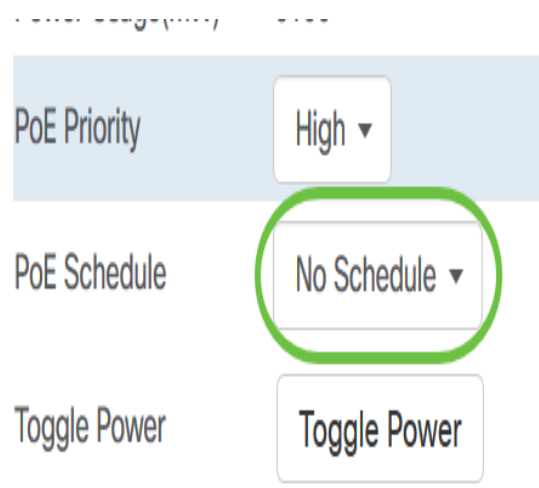

### Abilitazione di EEE

Passaggio 9. Fare clic sull'icona Modifica accanto a Ethernet verde.

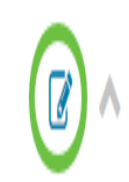

**EEE Enable** M

# **Short Reach**

Passaggio 10. Selezionare la casella di controllo Abilita EEE per abilitare EEE. Ciò consente di ridurre il consumo energetico durante i periodi di attività dei dati ridotta all'interno della rete.

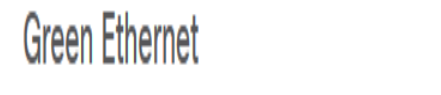

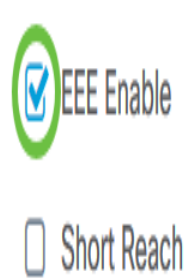

Passaggio 11. Selezionare la casella di controllo EEE Short Reach per abilitare EEE Short Reach. Questo meccanismo consente di eseguire i collegamenti con una potenza inferiore a quella che il collegamento può normalmente gestire. È stato utilizzato principalmente nei collegamenti Gigabit Ethernet a causa delle limitazioni di alcuni moduli inseribili che avevano un limite di alimentazione che poteva trasportare che era inferiore alla normale potenza, pertanto è diventato necessario ridurre l'alimentazione nel collegamento Gigabit. Questa modalità è possibile solo se lo switch è dotato di porte Gigabit Ethernet.

Nota: Se si sceglie di attivare la modalità a corto raggio, è necessario disattivare la modalità EEE.

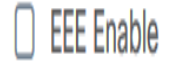

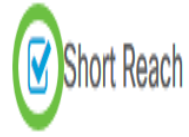

### Configurazione della VLAN

Passaggio 12. In Impostazione VLAN, fare clic sul pulsante Select VLAN per assegnare la VLAN nativa o di accesso alle VLAN esistenti o sul pulsante Create VLAN per creare una nuova VLAN. Nell'esempio, è stato scelto Crea VLAN.

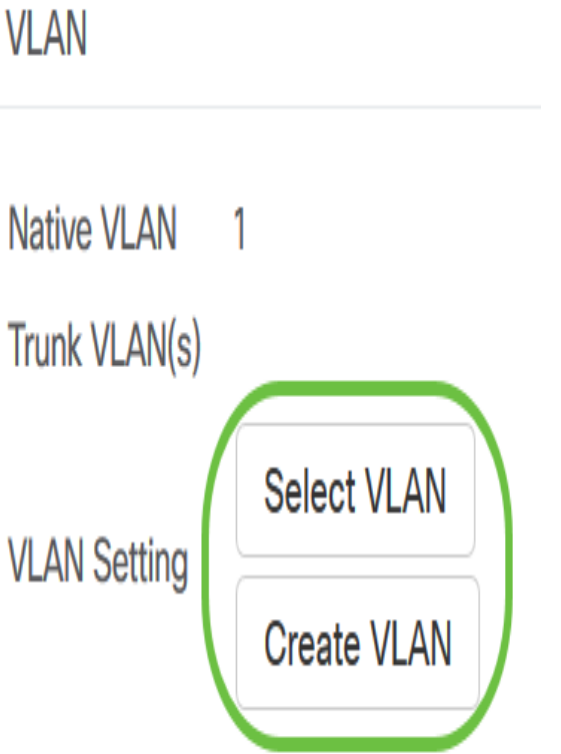

Passaggio 13. Immettere l'ID VLAN nel campo VLAN ID.

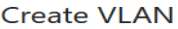

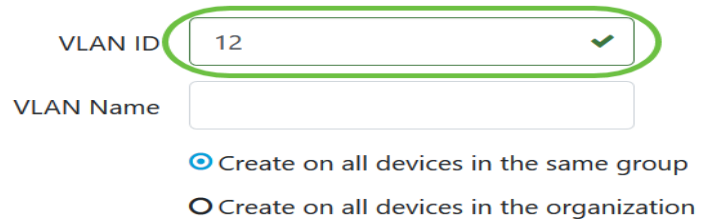

Nota: Nell'esempio, l'ID VLAN usato è 12.

Passaggio 14. Immettere il nome della VLAN nel campo Nome VLAN.

**Create VLAN** 

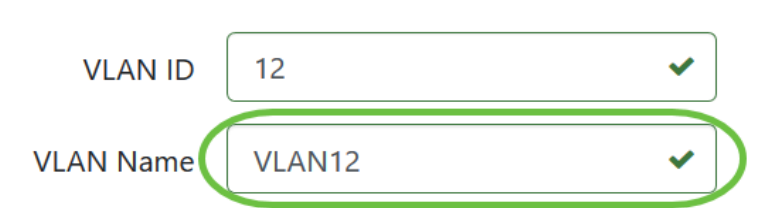

Nota: nell'esempio viene usata la VLAN12.

Passaggio 15. Fare clic su un pulsante di opzione per scegliere i dispositivi da creare sulla VLAN.

**Create VLAN** 

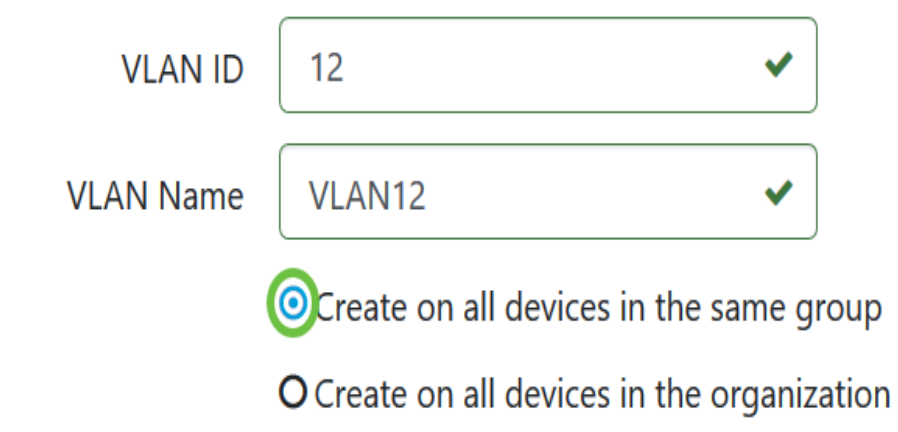

Passaggio 16. Fare clic su Salva.

### **Create VLAN**

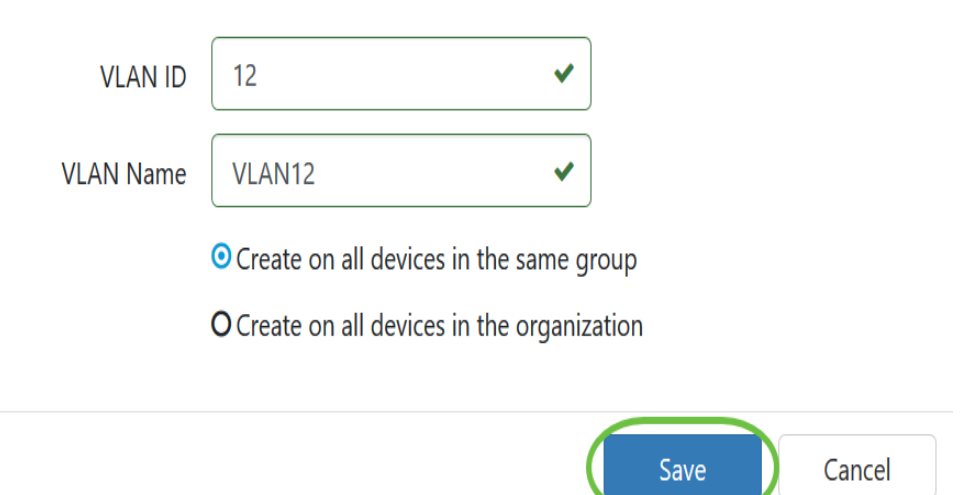

## Visualizzazione e configurazione della porta dello switch nella visualizzazione **Smartports**

Passaggio 1. Accedere alla GUI di amministrazione di Cisco Business Dashboard Probe e scegliere Port Management.

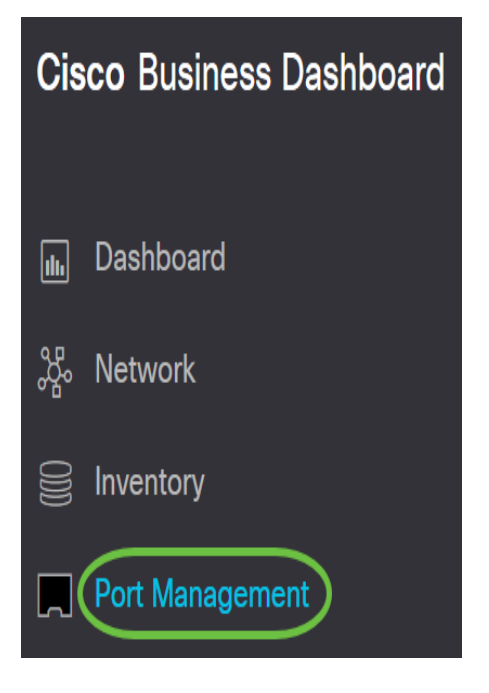

Passaggio 2. Fare clic sulla scheda Smartports.

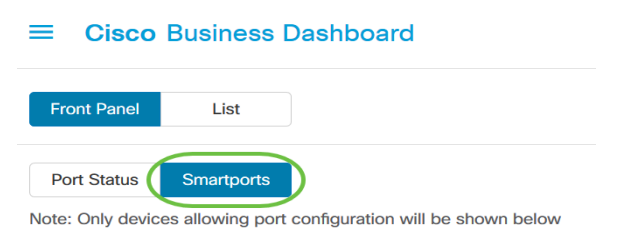

Passaggio 3. Fare clic sulla porta specifica che si desidera controllare o configurare.

#### **SG350-8PD**

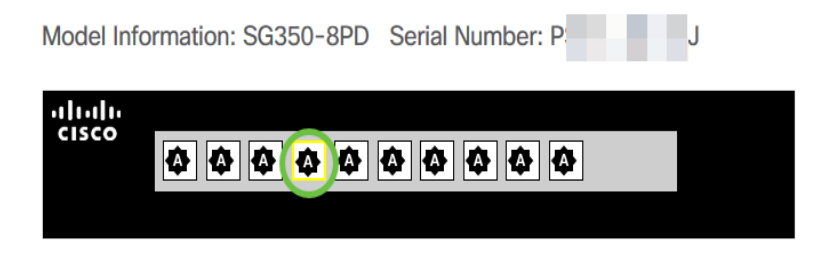

Nota: Nell'esempio, viene scelto gi4.

Verrà quindi visualizzato il riquadro informazioni generali, in cui sono riportate informazioni sullo SmartPort, ad esempio il ruolo e il metodo correnti.

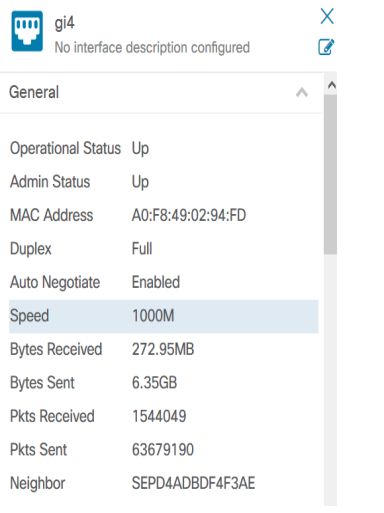

Passaggio 4. Scegliere un'azione dalle icone visualizzate.

### Smartport

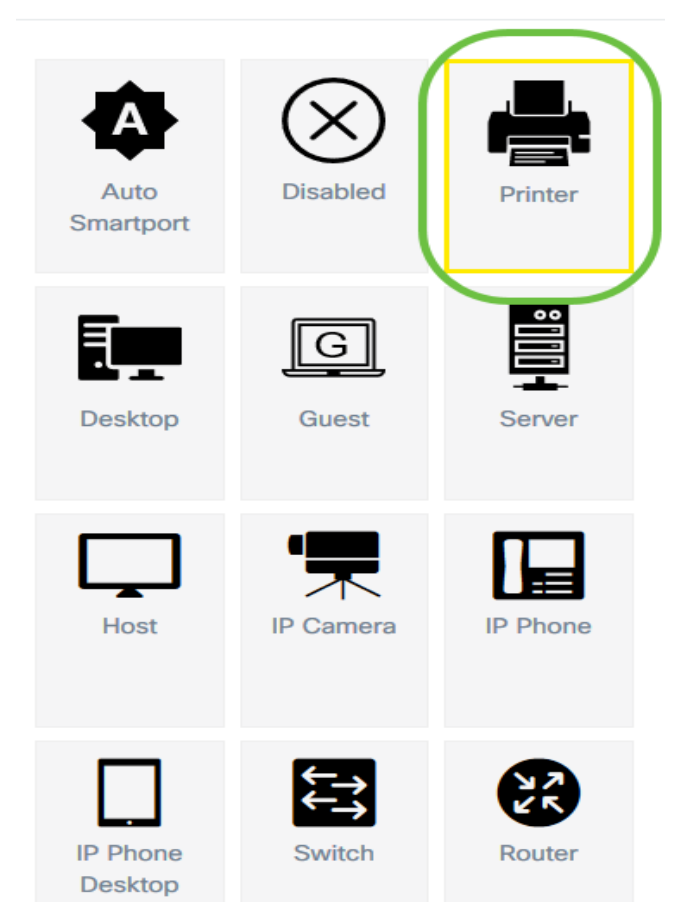

- Auto SmartPort: assegna la porta come Auto SmartPort.
- Disabled Disabilita la porta.
- Printer (Stampante) Assegna un'icona Printer (Stampante) alla porta per identificare facilmente che la porta si connette a una stampante.
- Desktop Assegna un'icona Desktop alla porta per identificare facilmente che la porta si connette a un desktop.
- Guest: assegna un'icona Guest alla porta per identificare facilmente se la porta è destinata ai guest.
- Server Assegna un'icona Server alla porta per identificare facilmente che la porta si connette a un server.
- Host: assegna un'icona Host alla porta per identificare facilmente la connessione della porta al computer host.
- Videocamera IP Assegna un'icona alla porta per identificare facilmente che la porta si connette a una videocamera IP.
- IP Phone: assegna un'icona di telefono IP alla porta per identificare facilmente che la porta si connette a un telefono IP.
- Desktop IP Phone: assegna un'icona Desktop IP Phone alla porta per identificare facilmente che la porta si connette a un desktop IP Phone.
- Switch: assegna un'icona Switch alla porta per identificare facilmente che la porta si connette a uno switch.
- Router: assegna un'icona del router alla porta per identificare facilmente che la porta si connette a un router.
- Wireless AP: assegna un'icona Wireless AP alla porta per identificare facilmente che la porta si connette a un Wireless Access Point (WAP).

Nota: In questo esempio, viene scelto Stampante.

La porta verrà sovrapposta all'icona della stampante.

**SG350-8PD** 

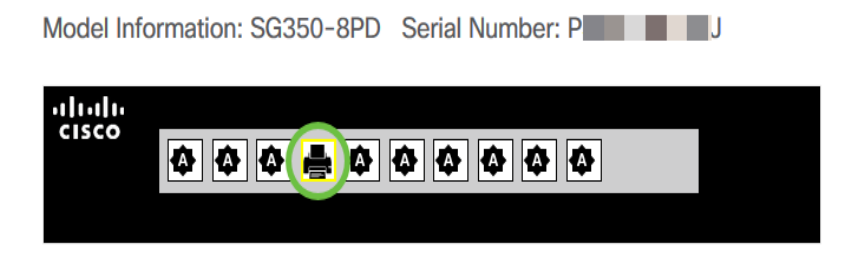

La configurazione delle porte dello switch tramite Port Management in Cisco Business Dashboard Probe è stata completata.